Welcome to RSU eCampus. Carryout your application with ease.

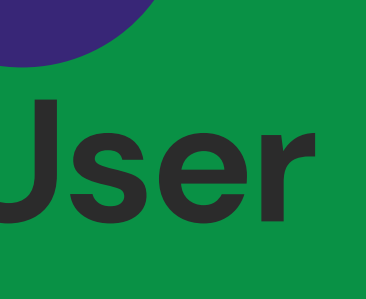

- 
- 
- 

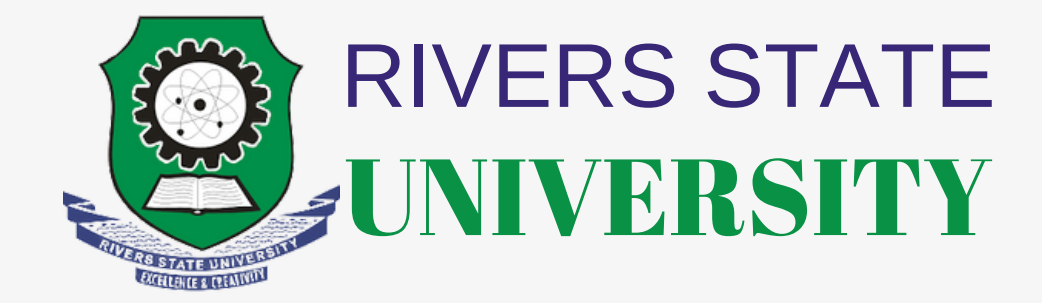

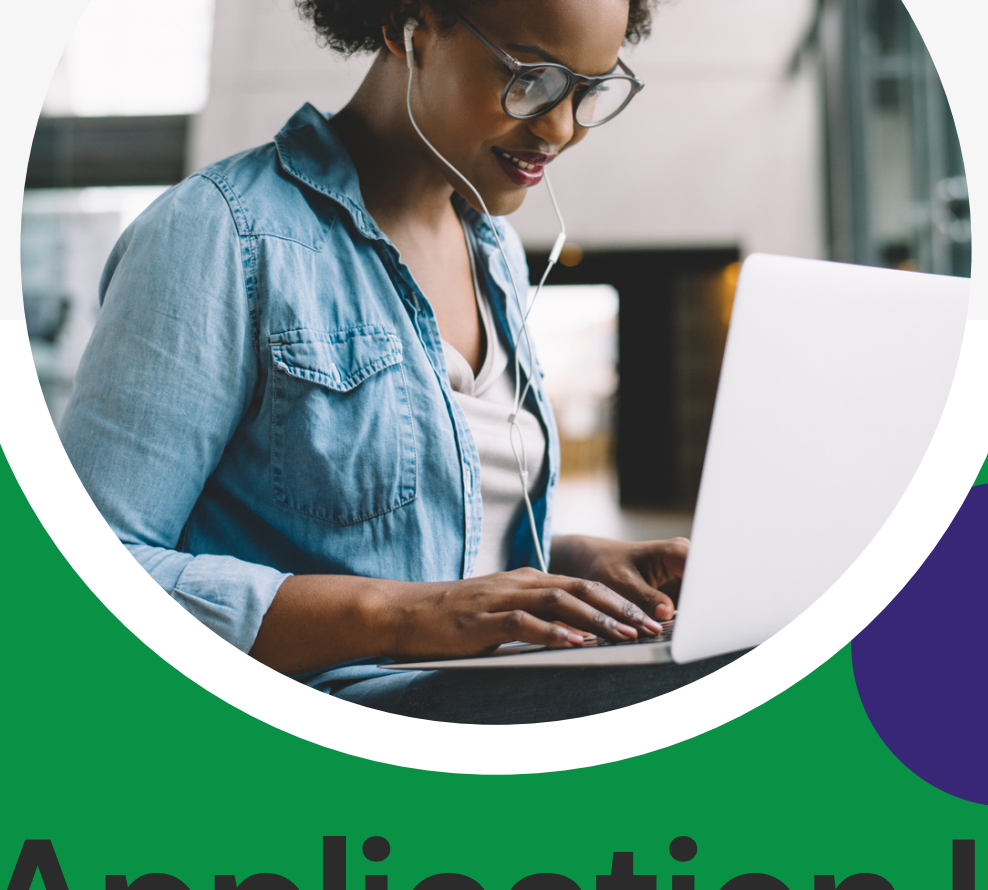

## **Application User** MANUAL :::::

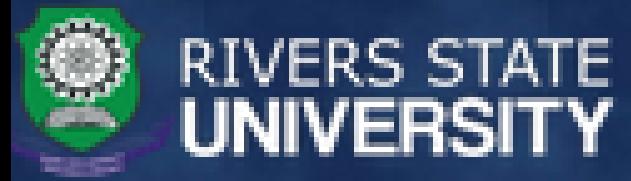

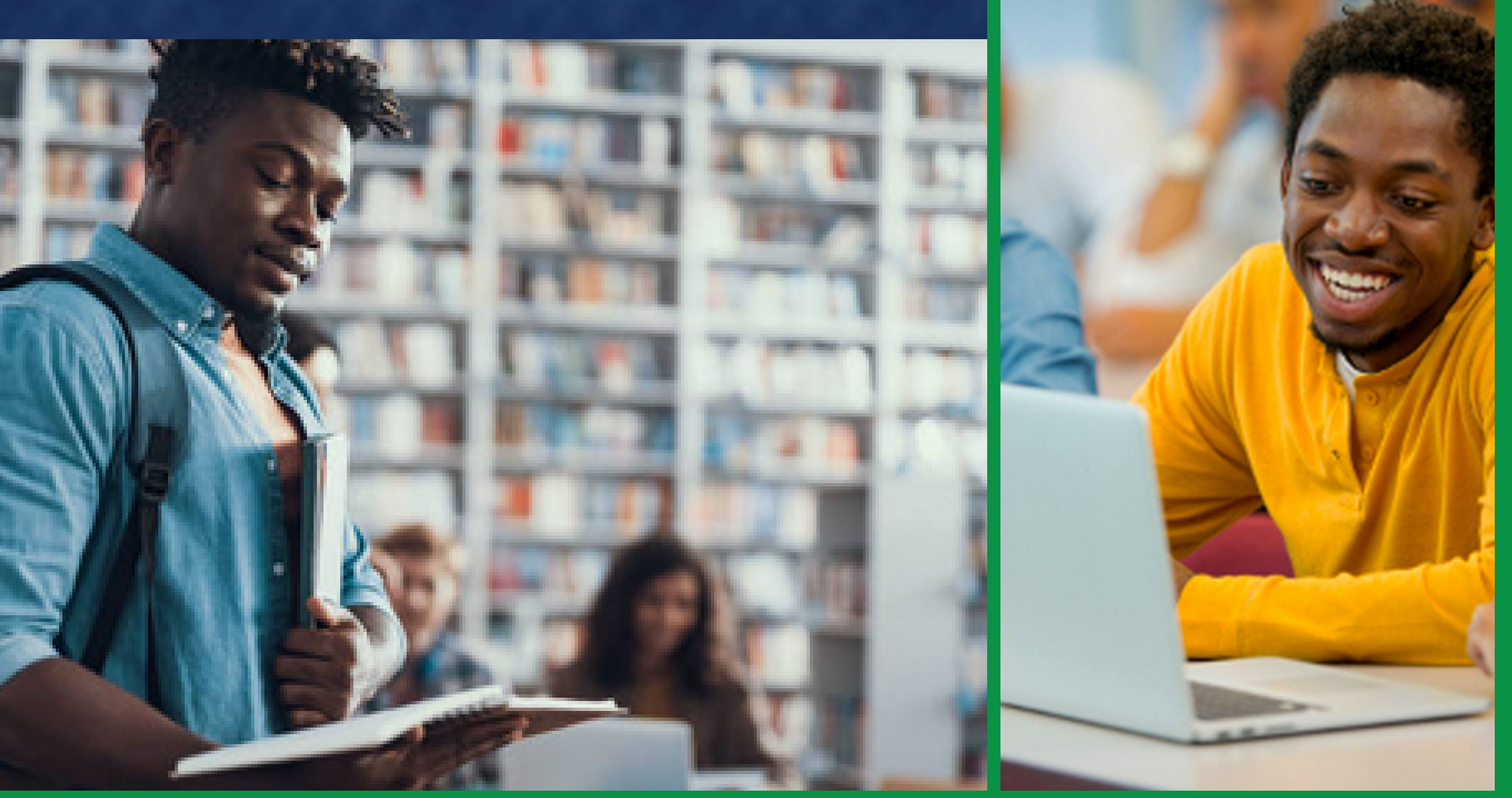

#### **SEAMLESS COURSE REGISTRATION**

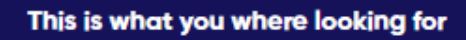

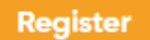

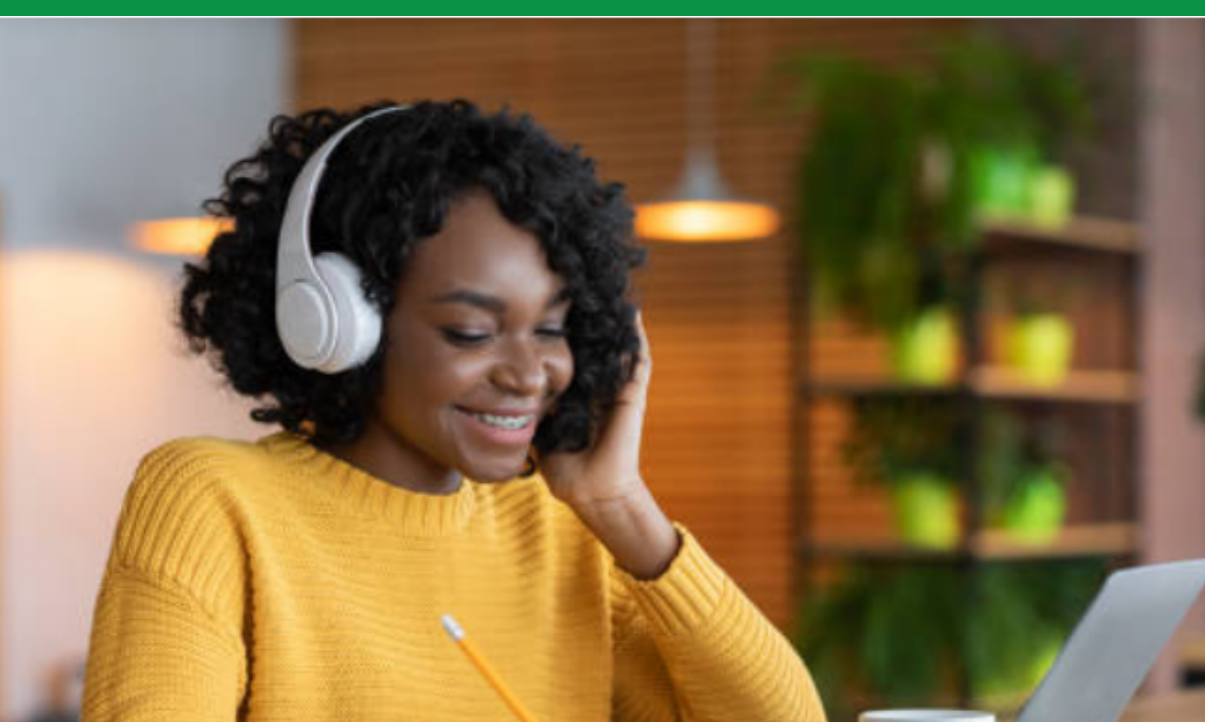

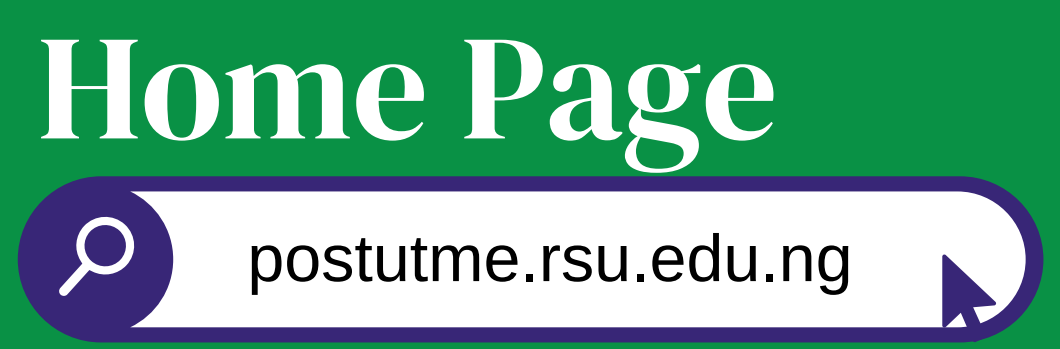

#### Click on the menu icon

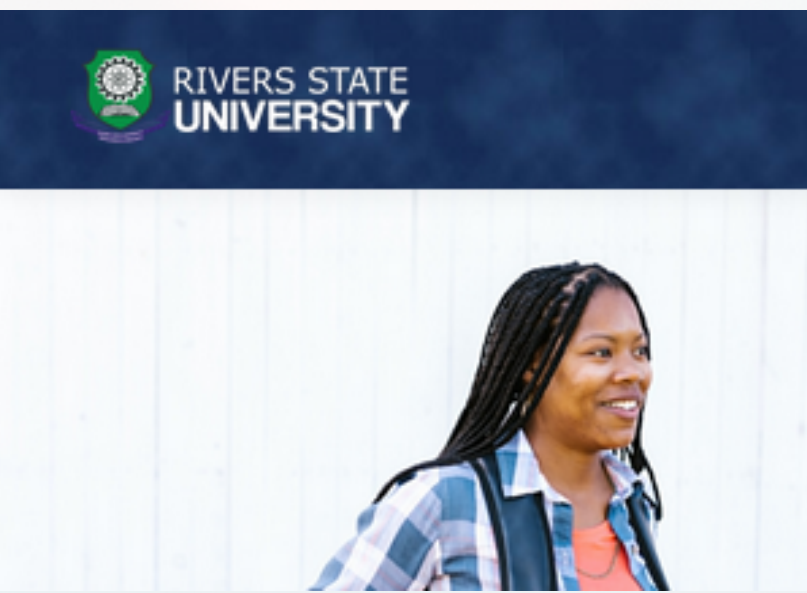

Click on your preferred Programme Type

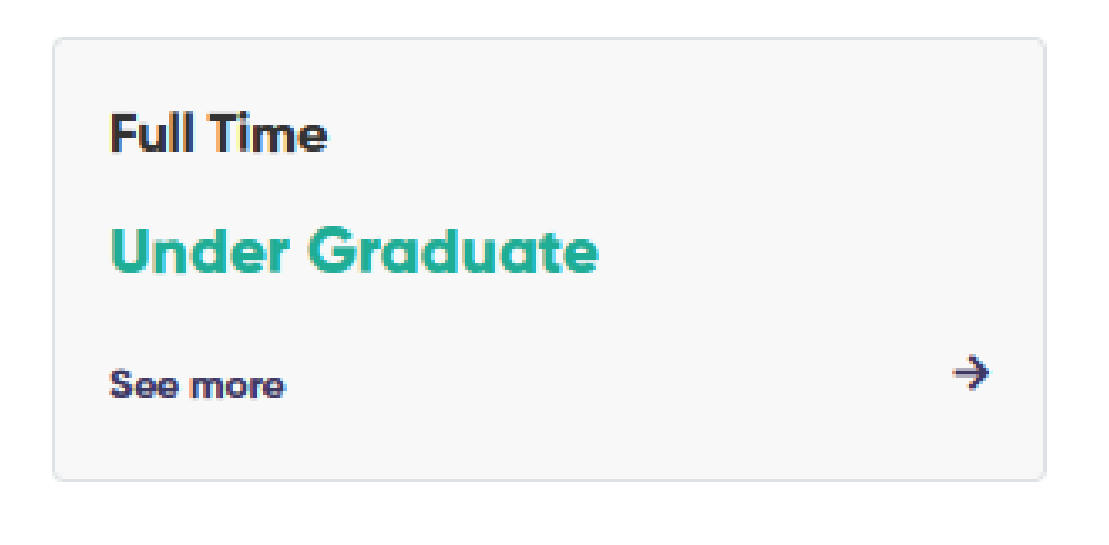

## WEB MOBILE

#### Click on Applications

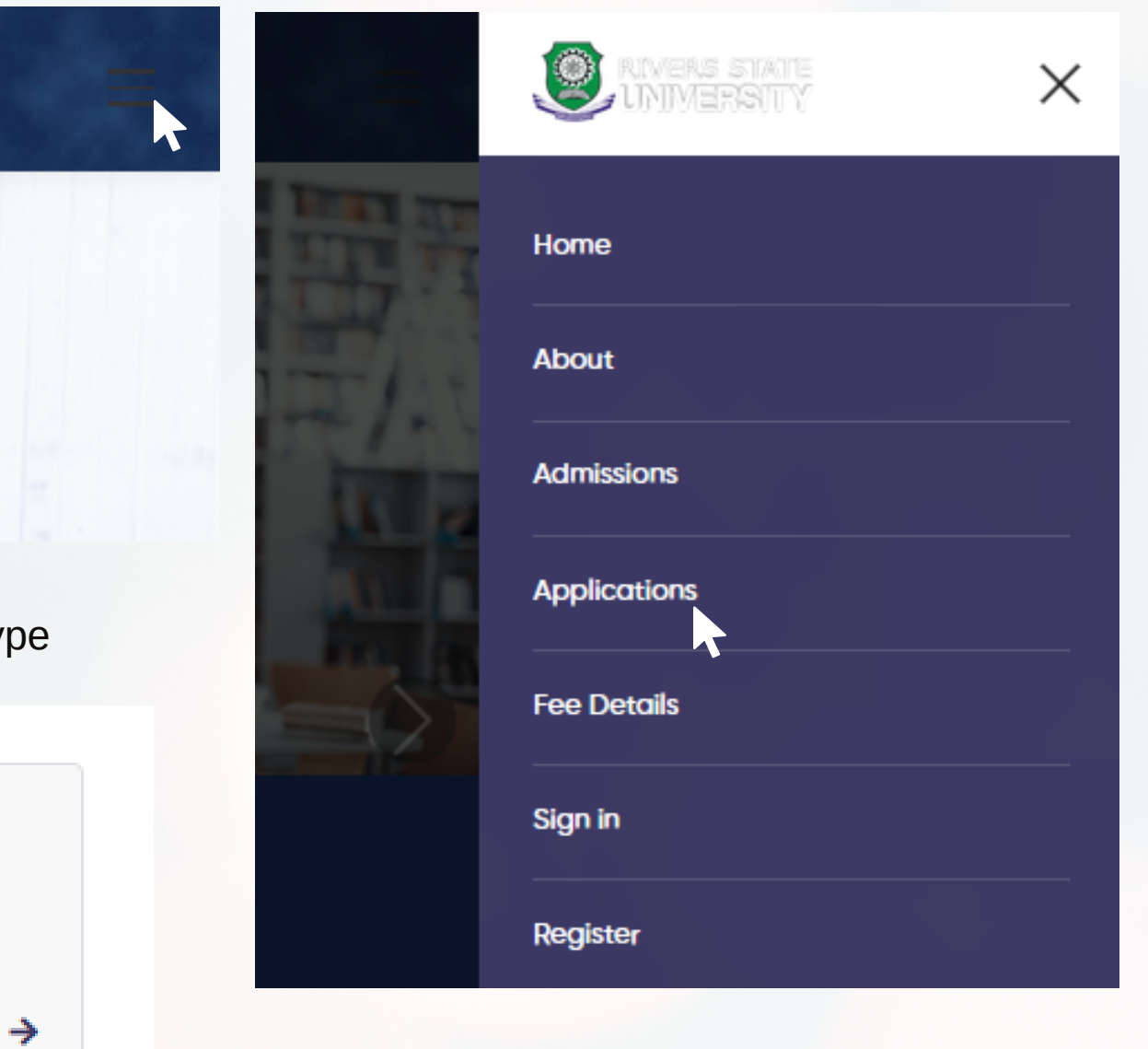

Click on your preferred Programme Type

**Full Time Under Graduate** See more

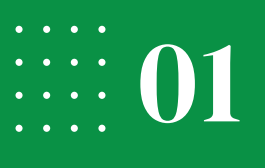

## Click on Applications to start your application **Applications Admissions** Home R

## **WEB**

#### **Click on "Proceed" to continue.**

## MOBILE

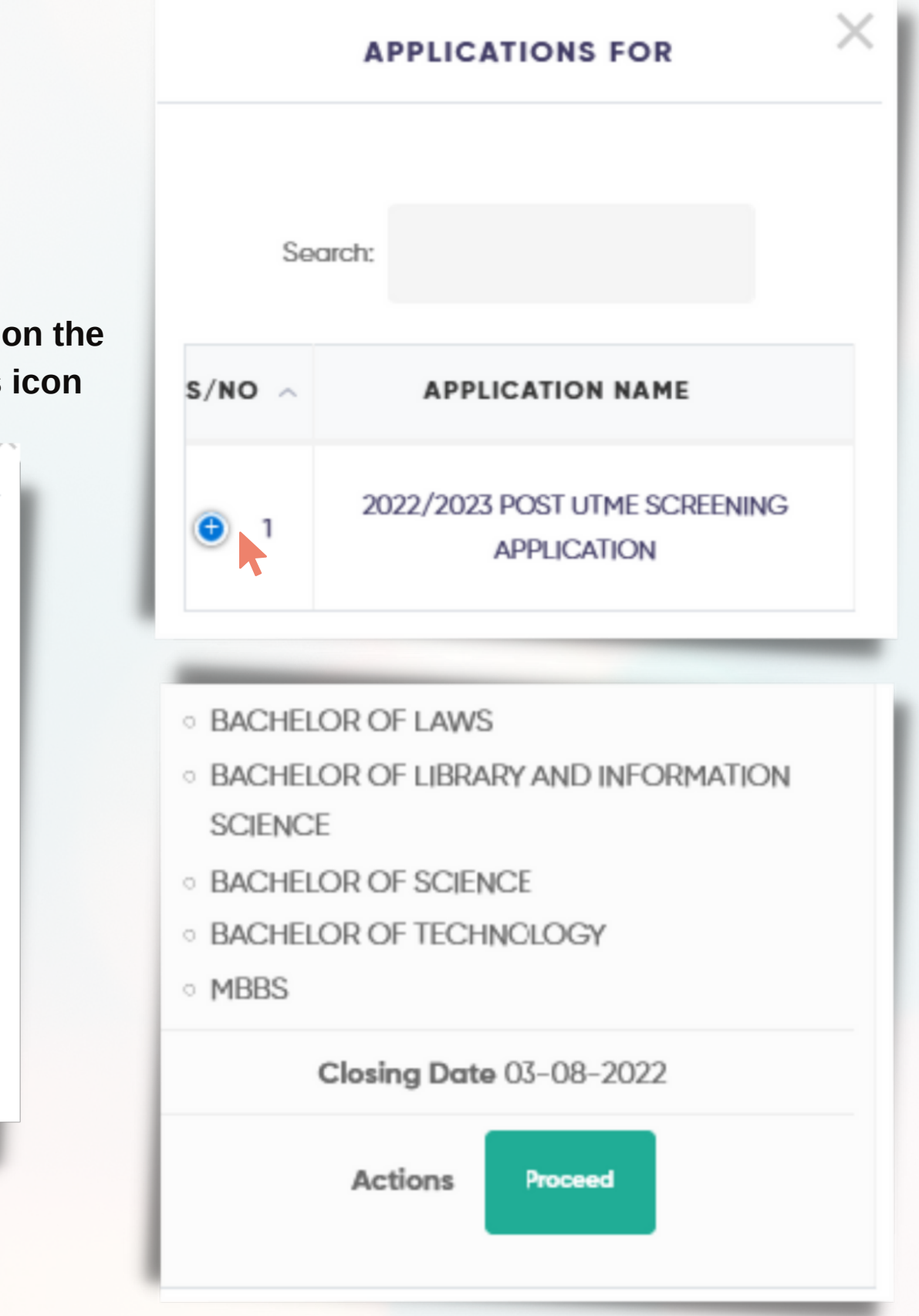

**Click on the plus icon**

Search:

#### **APPLICATIONS FOR**

 $S/NO \sim$ **APPLICATION NAME CLIENTS DEGREE IN VIEW CLOSING DATE ACTIONS** 1. AGRICULTURE 2. BASIC MEDICAL SCIENCES 3. COMMUNICATION AND MEDIA STUDIES **• BACHELOR OF AGRICULTURE 4. EDUCATION • BACHELOR OF ARTS** 5. ENGINEERING **• BACHELOR OF LAWS** 6. ENVIRONMENTAL SCIENCES 2022/2023 POST UTME SCREENING APPLICATION 03-08-2022  $\overline{1}$ . BACHELOR OF LIBRARY AND INFORMATION SCIENCE Proceed 7. HUMANITIES . BACHELOR OF SCIENCE 8. LAW . BACHELOR OF TECHNOLOGY 9. MANAGEMENT SCIENCES  $\bullet$  MBBS 10. SCIENCE 11. SOCIAL SCIENCES

Showing 1 to 1 of 1 records

**Click on "Proceed" to continue.**

**Click on Create account, if you are a first time user; otherwise enter your login details to proceed.**

**Enter Name, email address and password to create account. A confirmation code will be forwarded to your mail.**

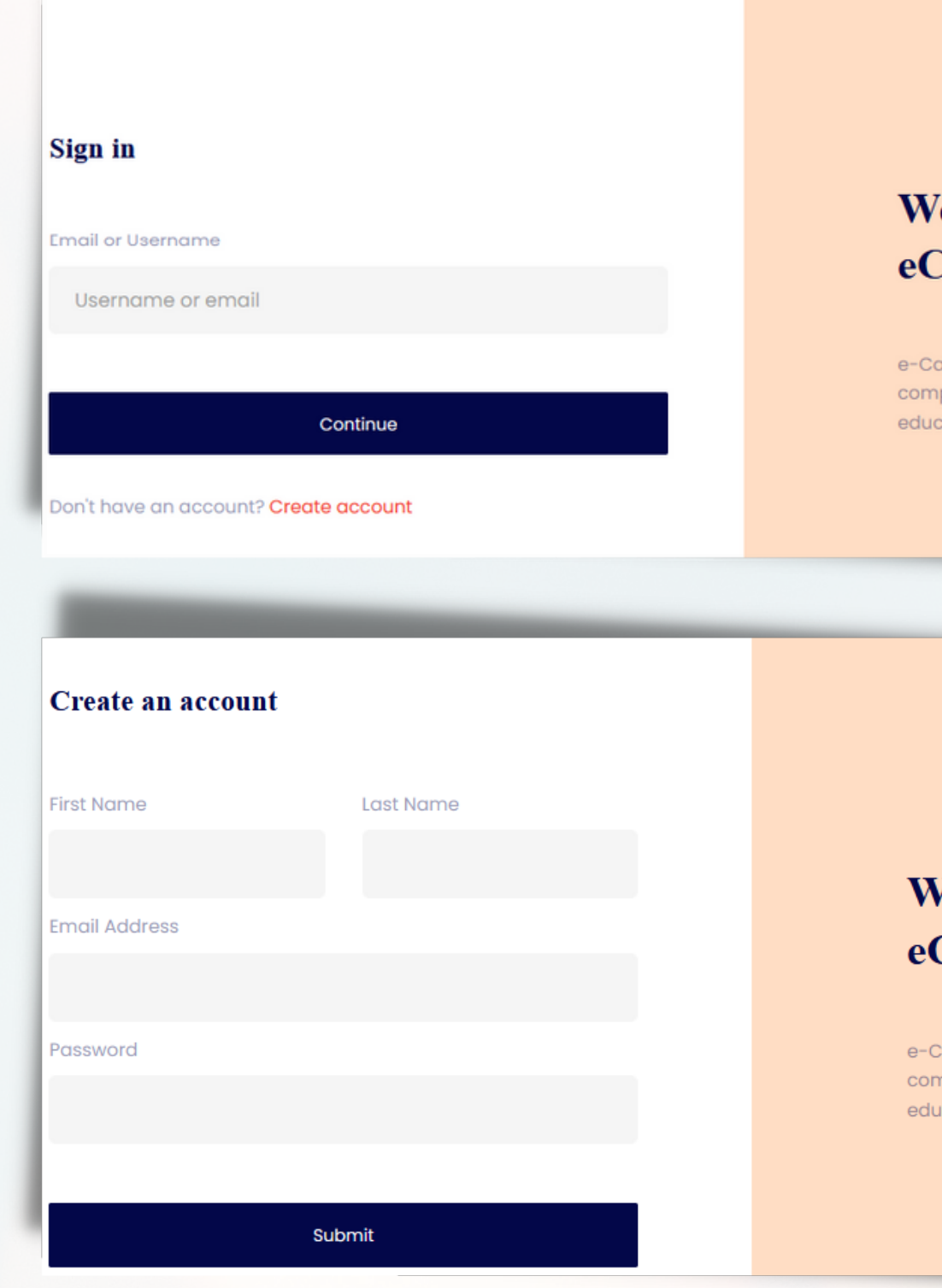

Back to Homepage C+

#### elcome to Campus application portal

impus is a robust campus management solution with everything needed to pletely automate a tertiary institution. It is currently the most robust campus ational institution management solution in Nigeria.

Back to Homepage C>

#### **Velcome to Campus application portal**

ampus is a robust campus management solution with everything needed to pletely automate a tertiary institution. It is currently the most robust campus icational institution management solution in Nigeria.

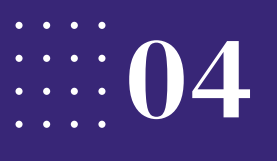

#### Enter your confirmation code and proceed to login.

#### **Verify Account**

Enter the PIN sent to your email to verify your account

Create account

Didn't receive pin Resend

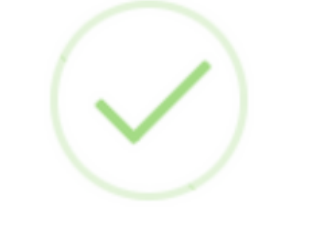

#### eCampus Portal

**Account Created Succesfully** 

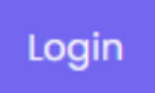

#### Sign in

**Email or Username** 

Username or email

Don't have an account? Create account

#### Continue

**Phone Number** Enter Phone Number Proceed Seach for application  $\alpha$ 

**Update your phone number and click on proceed.**

**Search for application or choose your preferred application.**

#### **Applications**

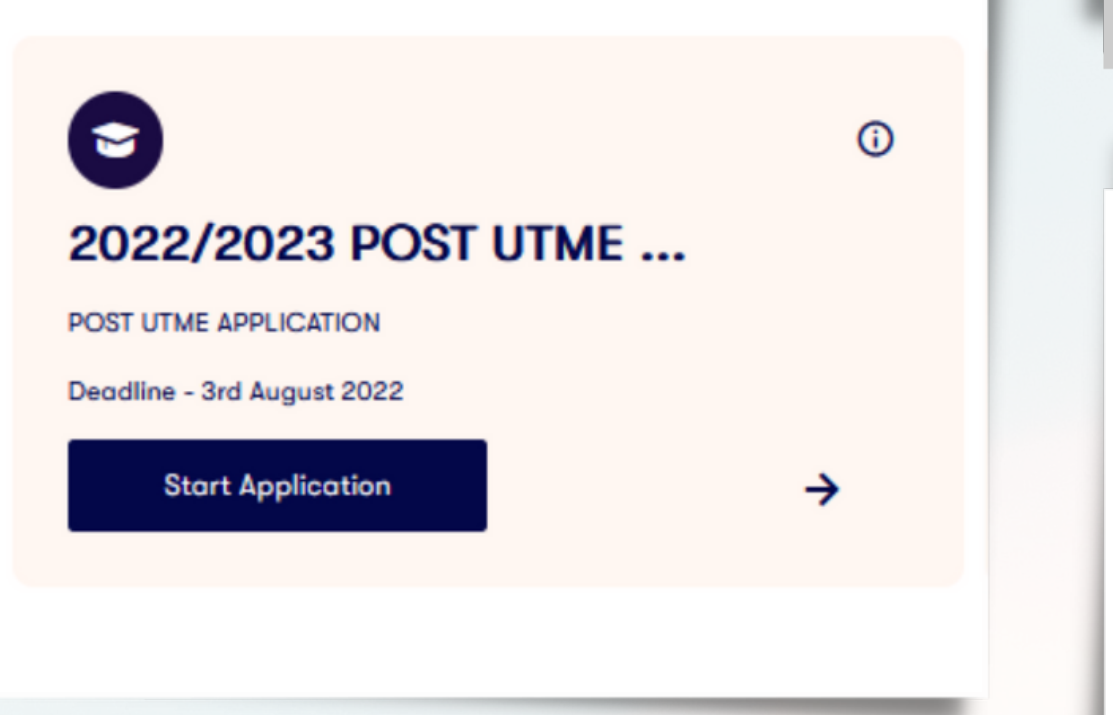

#### **Click on "Proceed to Pay", enter your JAMB Reg. number and click on "Search"**

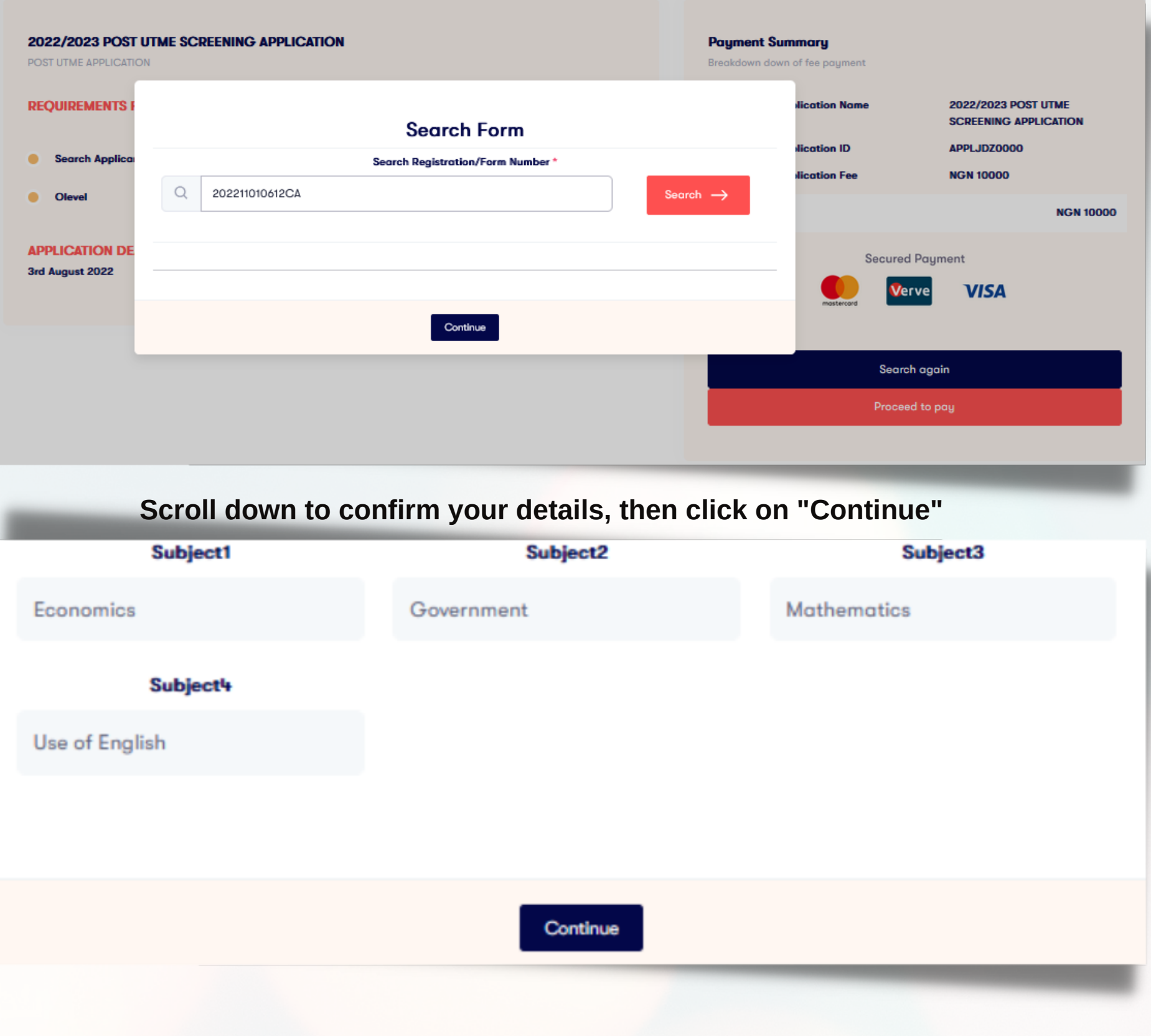

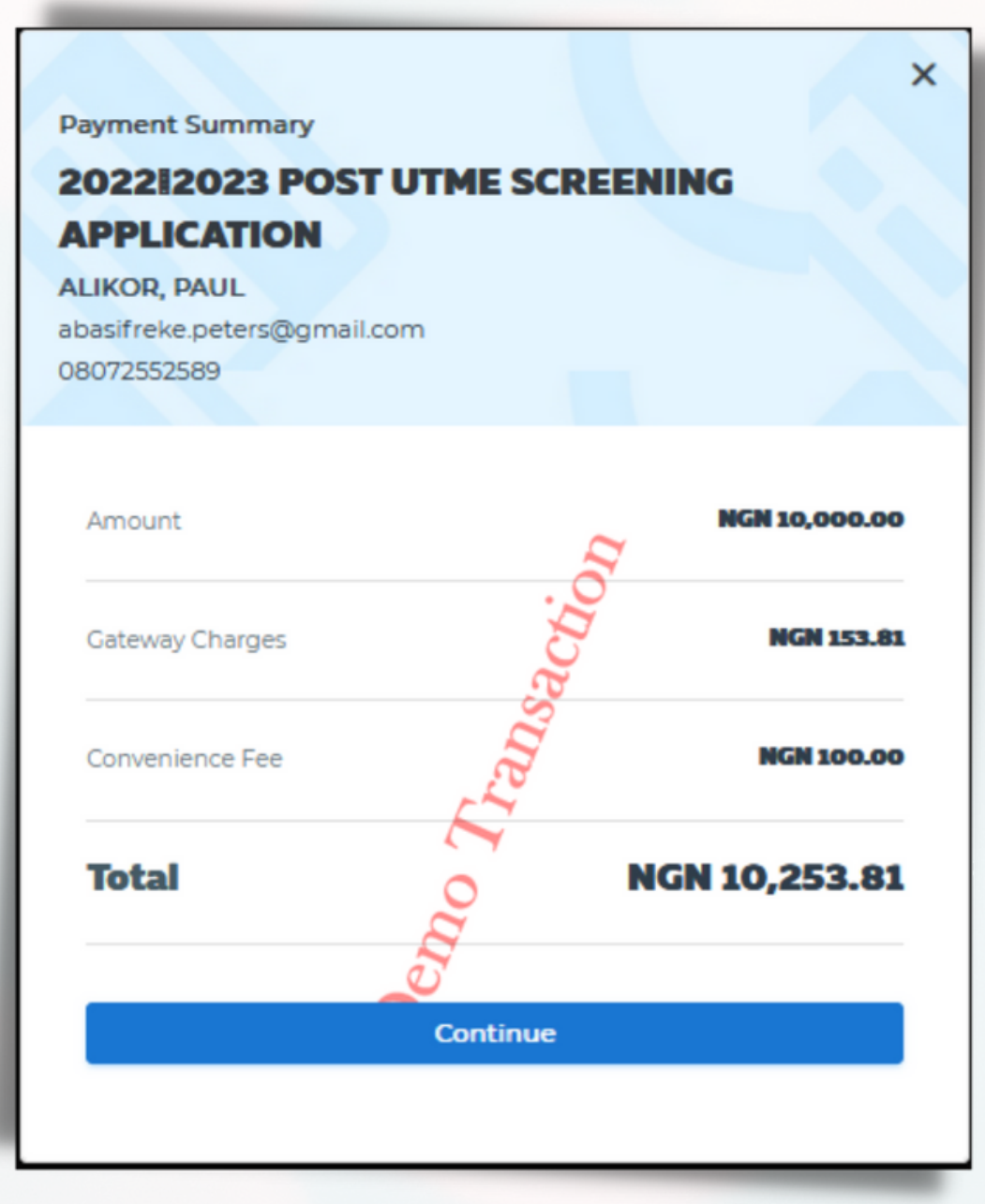

**Click on "Continue" Select either of the payment gateways -**

**Payment Summary** 

**Transaction ID** 20220801070783

#### 2022I2023 POST UTME SCREENING **APPLICATION**

**ALIKOR, PAUL** abasifreke.peters@gmail.com 08072552589

**Total** 

#### **NGN 10,253.81**

Click a payment method below

interswitch 7 **Gerve Cond VISA**   $\equiv$  paystack

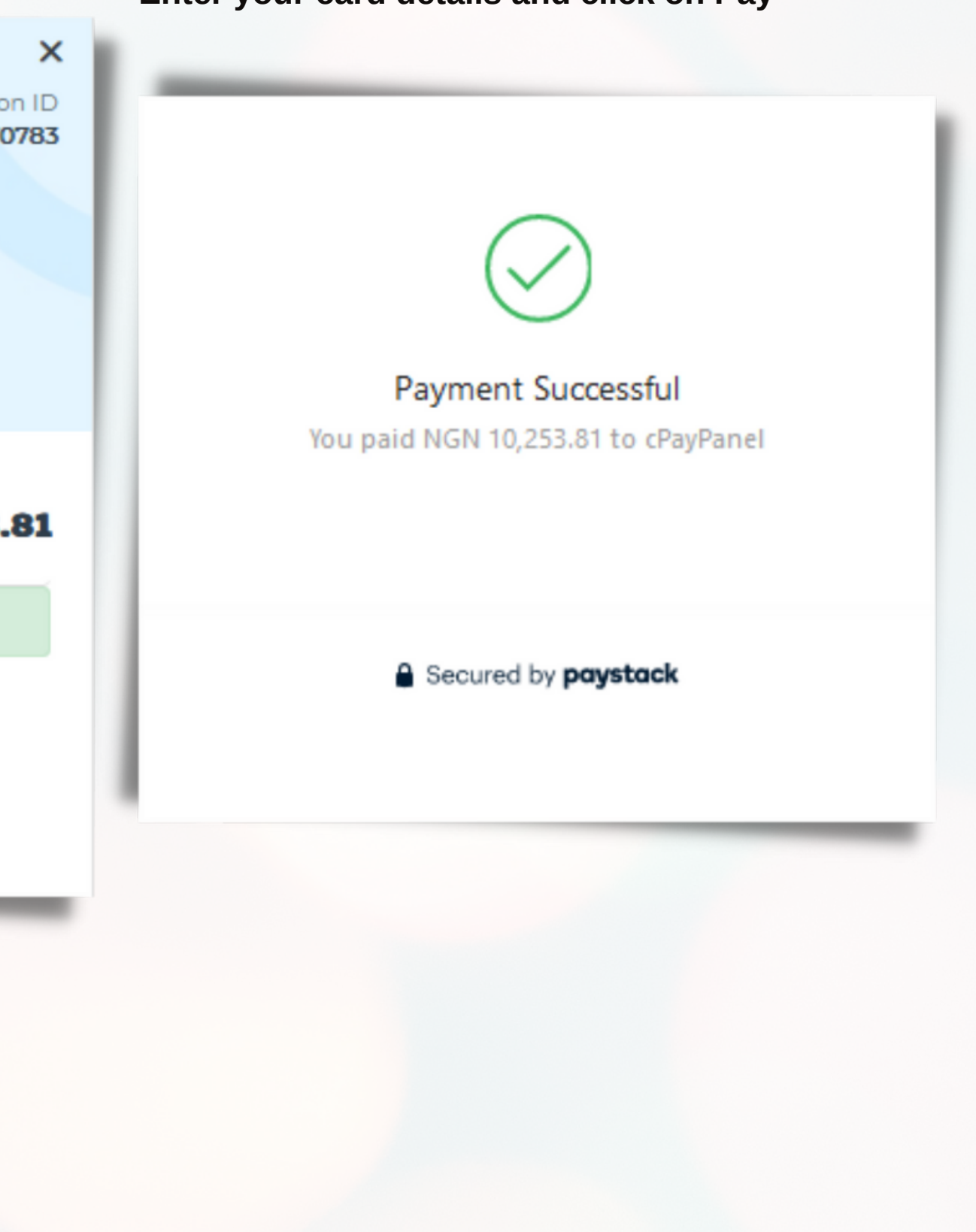

#### **"interswitch" or "Paystack" Enter your card details and click on Pay**

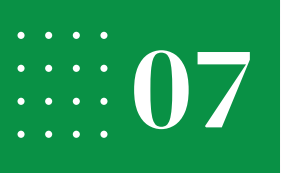

**Click on "Okay" to continue. Click on "Continue" to proceed. Q** Dashboard  $\odot$ **Application Form** Pay to start your application process **GENERAL** & Profile **& Applications** eCampus Portal If you need more info, please check out Help Page. **E** Payment Receipt -- Logout **Transaction Successful Complete Form** C. Go through the Application Forms Okay Continue -RIVERS STATE Search for programs, courses, etc 2022/2023 POST UTME SCREENING APPLICATION O Dashboard The following programmes are currently available for application **Programme Data GENERAL** Olevel **Upload Documents** & Profile A Applications **Complete your personal details** Payment Receipt **and click on "Next".** $\Box$  Logout **Last Name First Name** Ombeh Date of Birth **Place of Birth** 04/02/2000 Port Hacourt Choose O **Highest Qualificatio** Religion Christianity SSCE or Equivalent

# How do you want to Apply?  $AP$  Alikor, Poul  $\sim$   $\bigcirc$ **Other Name** Ebikeseye **Marital Status**

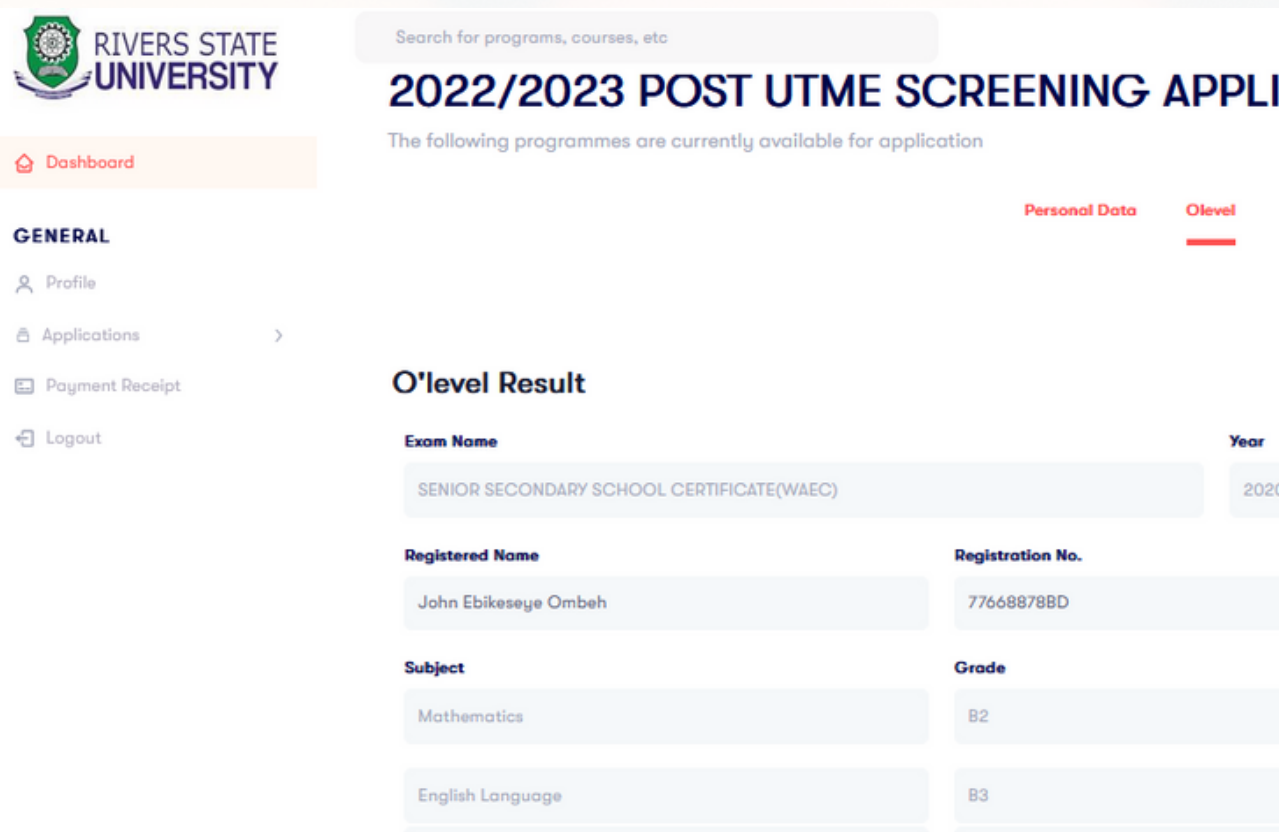

#### 2022/2023 POST UTME SCREENING APPLICATION

Chemistry

The following programmes are currently available for application

**Fill in your O'level Results.**

**Click on the plus icon on the**

**top right corner to add 2nd**

**sitting detail if applicable. Then**

**click on "Next".**

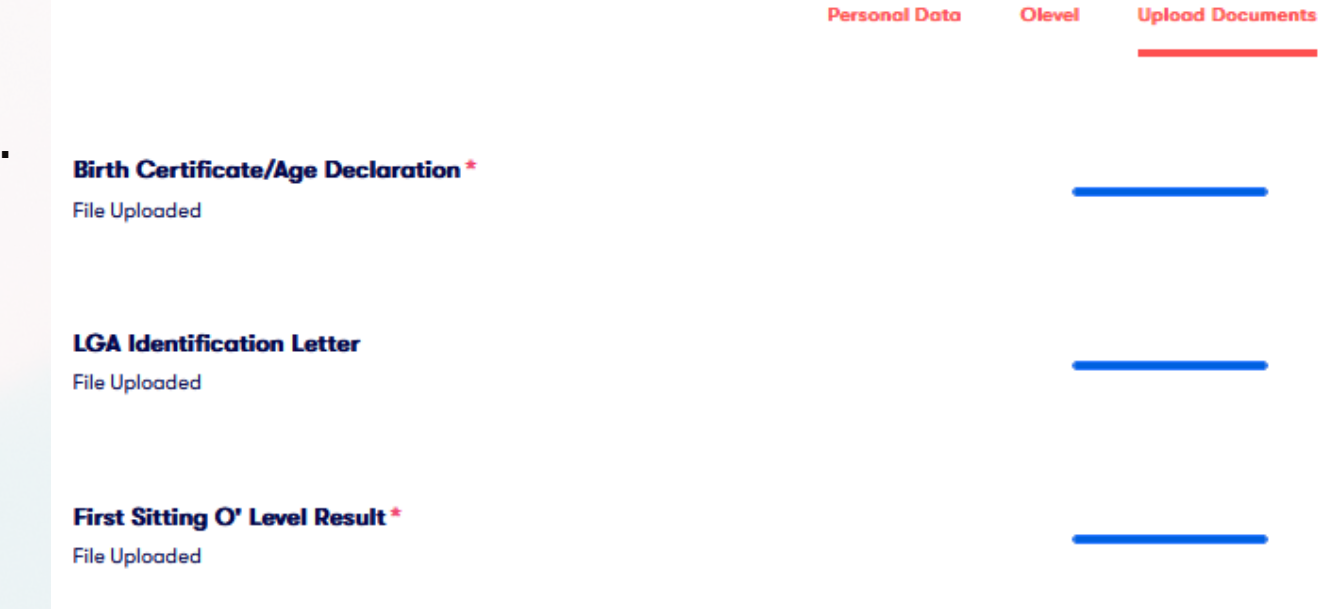

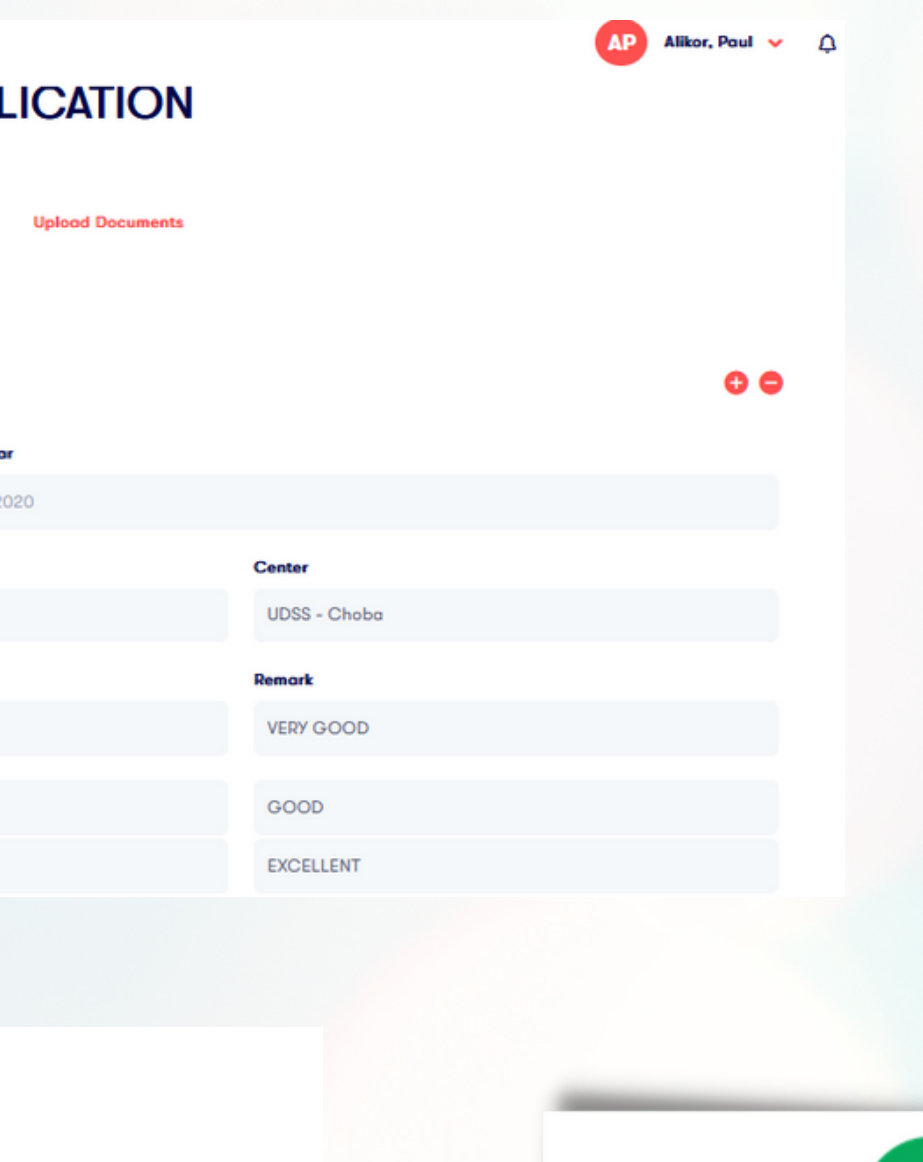

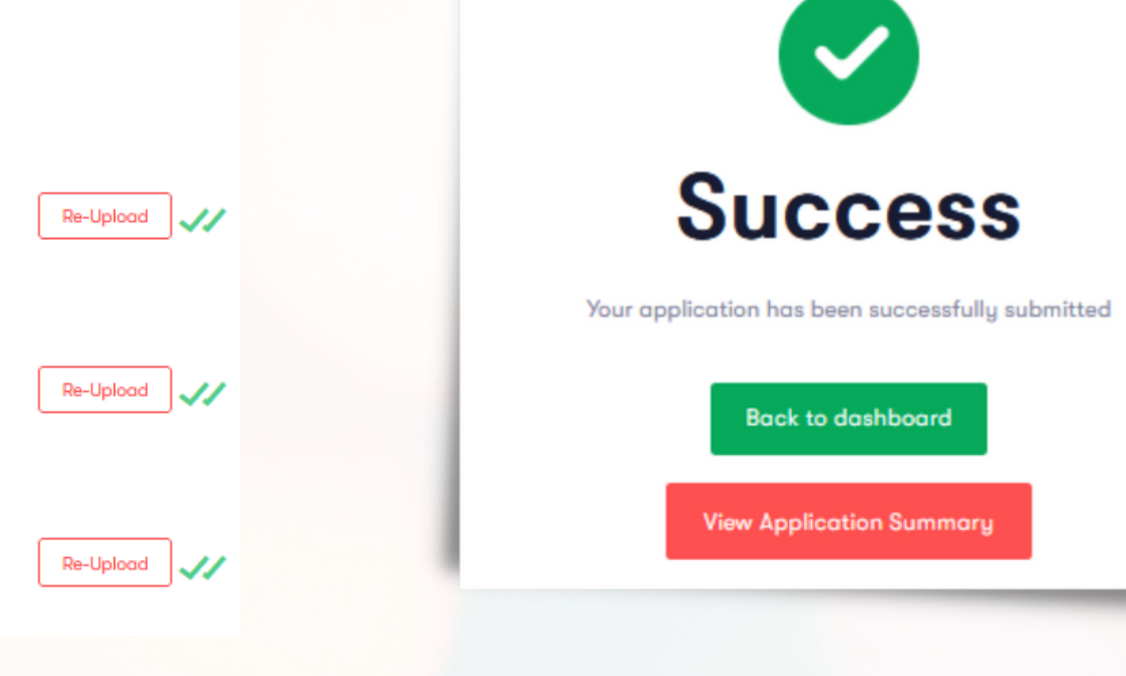

**Upload relevant documents. Click on "Next" to submit.**

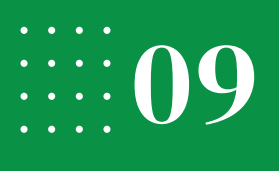

### **Exam Slip**

**Screening Schedule Slip** 

F

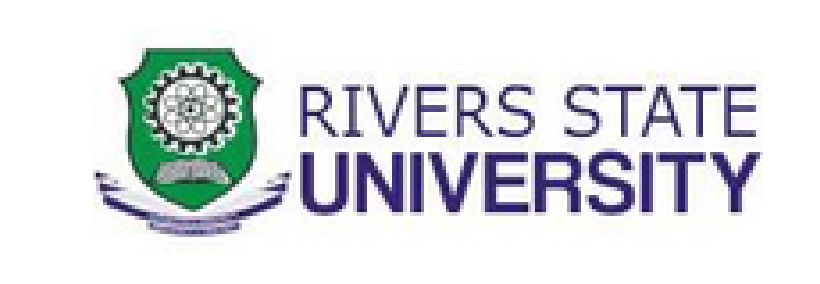

Print your exam schedule slip and close application.

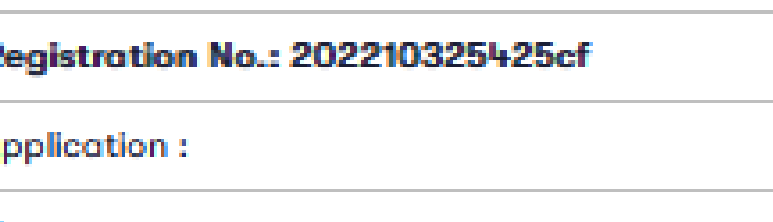

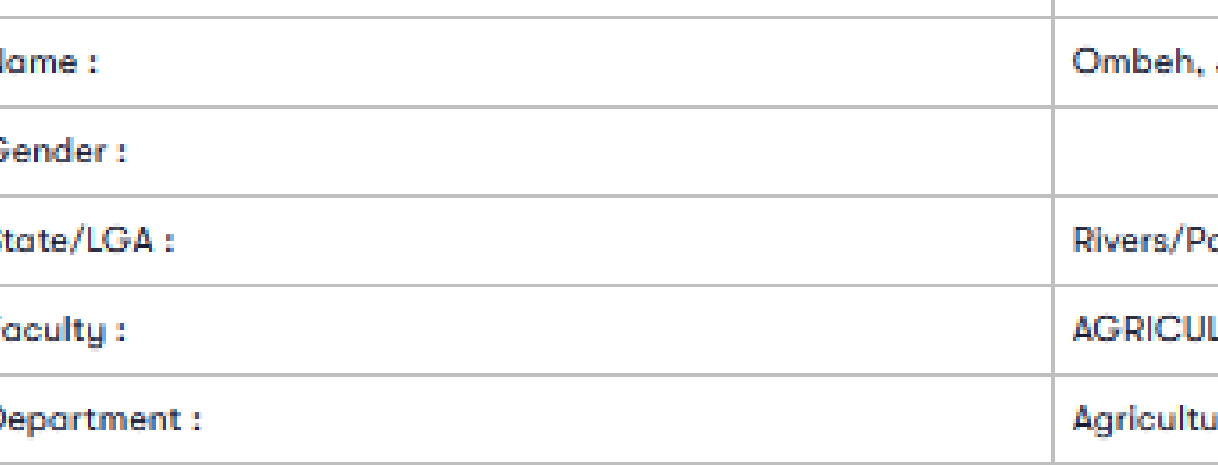

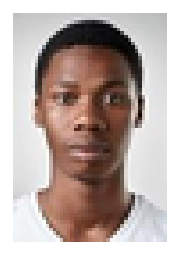

#### 2022/2023 POST UTME SCREENING APPLICATION

John Ebikeseye

ort-Harcourt

**ILTURE** 

ural Economics And Extension